## BIOS- und Treiberupdates unter Dell

Treiber- und BIOS-Updates auf einem Dell Rechner durchführen

1. Im Windowssuchfeld nach "Dell Command | Update" suchen und ausführen (linke Maustaste drücken)

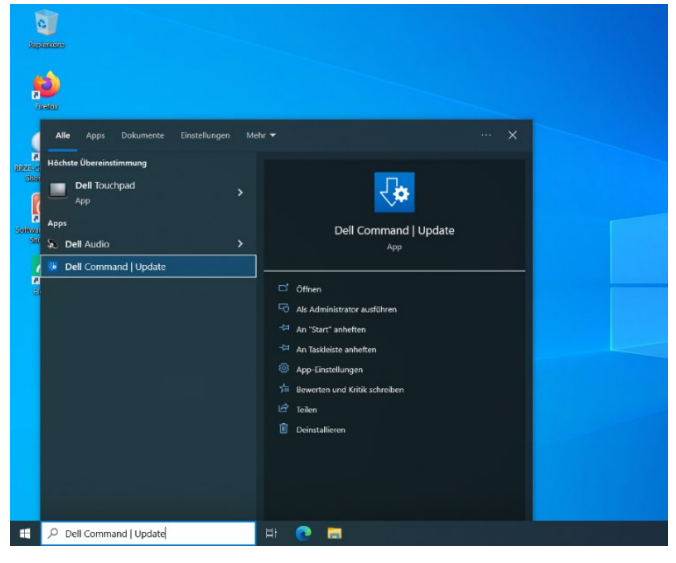

2. Im geöffneten Programm auf den Button "Prüfen" klicken

Es wird überprü�, ob Updates (Treiber und BIOS) vorhanden sind

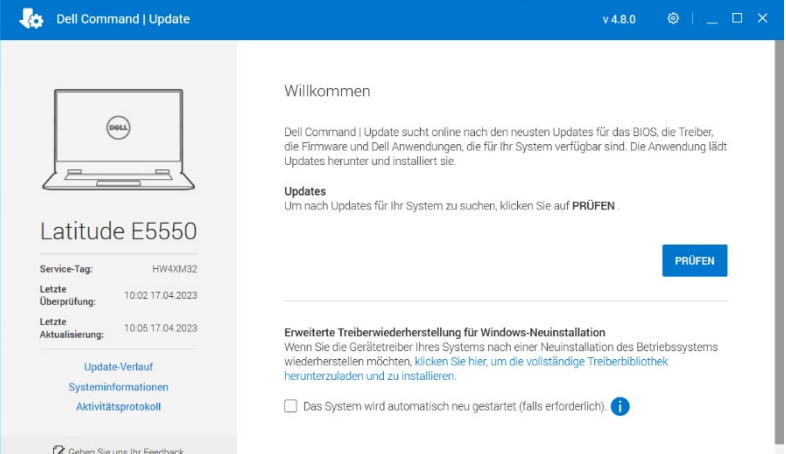

3. Wenn die Suche erfolgreich war, werden die verschiedenen Kategorien der Updates aufgelistet

Die blau anzuhakenden Felder sind die Updates die zur Verfügung stehen

Bitte den Haken bei "automatischer Neustart" setzen

**Nicht** gespeicherte Dokumente/Daten vorher **sichern und schließen**

 Bei Neustart, **bite bei Rechner bleiben**, da BitLocker sonst das Updaten beim hochfahren verhindert (kann zu aufhängen des Rechners führen)

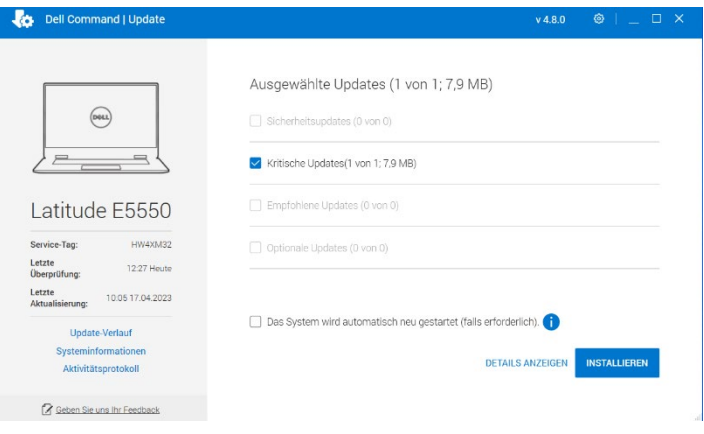

Wenn man auf "Details anzeigen" klickt, bekommt man eine Übersicht der zu aktualisierenden Treiber angezeigt.

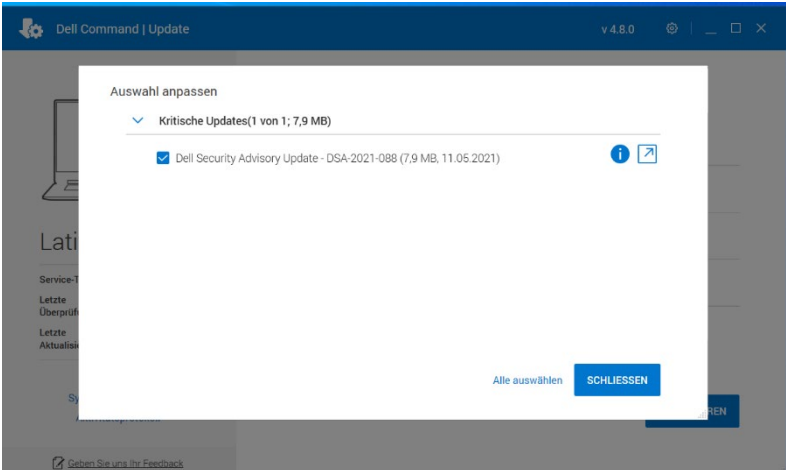

## **Wich�g im BIOS-Update:**

## **Eine Unterbrechung des BIOS-Updates führt IMMER zu einem Defekt des Gerätes, deswegen gilt:**

- Gerät **muss** unbedingt am Strom angeschlossen sein
- LAN-Kabel einstecken
- Unter **keinen Umständen** etwas vom Gerät **ausstecken** (Stromkabel, LAN-Kabel)
- Abwarten, bis das Update komplett beendet wurde
	- Warten, bis die Windows-Anmeldemaske wieder da ist
- Bite nichts am Rechner arbeiten, während Aktualisierungen durchgeführt werden.
- 4. Es wird eine Sicherung für Notfälle erzeugt.

## **Danach startet die Installation**

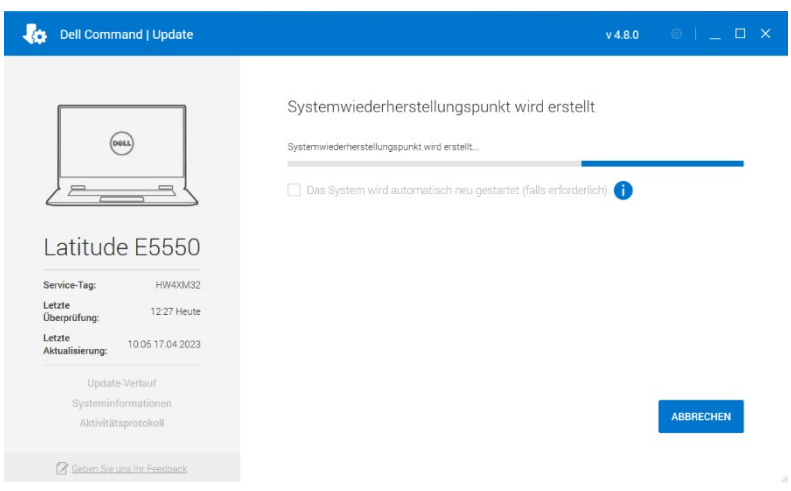

Wenn der Button "Automatischer Neustart" ausgewählt wurde, startet sich der Rechner im Regelfall im Anschluß neu.

Ansonsten wird die Installation als vollendet angezeigt und das Programm kann geschlossen werden.